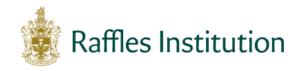

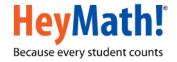

# Raffles Institution Primary Mathematics World Contest (RIPMWC) 2018

# Steps for registration to be followed by teacher-in-charge

#### **Step 1: Access the contest website**

- Go to www.heymath.com and click on the RIPMWC 2018 contest banner
- Alternatively, go to <a href="http://contests.heymath.com/admin/RI18">http://contests.heymath.com/admin/RI18</a>

### **Step 2: Register your school**

- Click on the link 'Register'.
- Enter the Activation Key shown below. Please note that the letters in the activation key are
  ALL CAPS

#### **TRIANGLE**

- Please note the activation key is for school use only and should not be shared with parents or pupils.
- Complete the information in the form. The email id entered must be a valid 'moe.edu.sg' id.
- Click on the 'Register School' button. You will receive an email with the login credentials (Teacher-in-charge id and Password) to your registered email id.

#### Step 3: Login

- Under School Login, enter the Teacher-in-charge id and Password
- To change your password, click on the email <a href="mailto:prime@heymath.com">prime@heymath.com</a> from your registered 'moe.edu.sg' email id.

# Step 4: Register pupils for the contest and subscribe for the Preparatory Course

- Click on the STUDENT DETAILS tab.
- Select the relevant category Junior or Open.
- Click on the icon to download a template (MS EXCEL format)
- Open the downloaded MS EXCEL file and enter the pupils' details for the selected category.
- All fields marked in red are mandatory. Please do not add additional columns or modify the columns in the spreadsheet.
- Please remember to save the file.
- Upload the MS EXCEL file using the 'Browse' button.
- If the upload is successful, the list of registered pupils will be displayed.
- To upload pupils for the other category, select the relevant category in the dropdown and then follow the same process.
- To add, edit, delete or upload a new list of pupils
  - O Click on the 'Add' button to add pupils one by one
  - Click on the 'Edit' button to modify details
  - Click on the 'Delete' button after selecting the check box on the right to remove a pupil from the list
  - Upload a new MS EXCEL file to replace the existing list of pupils.

## **Step 5: Download Participation codes**

Click on 'Generate PDF' to generate the participation codes once the pupils are registered

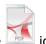

- The participation codes can be downloaded as a PDF document by clicking on the
- For additional convenience, there is a 'Download as excel' option
- Remember to click on 'Generate PDF' if you have added, edited, replaced or uploaded a new MS EXCEL file

(Alert: Remember to save the new list of participation codes and delete the old list before you distribute the participation codes to the pupils)

Tear marks have been provided in-between each pupil's participation ticket in the pdf file.